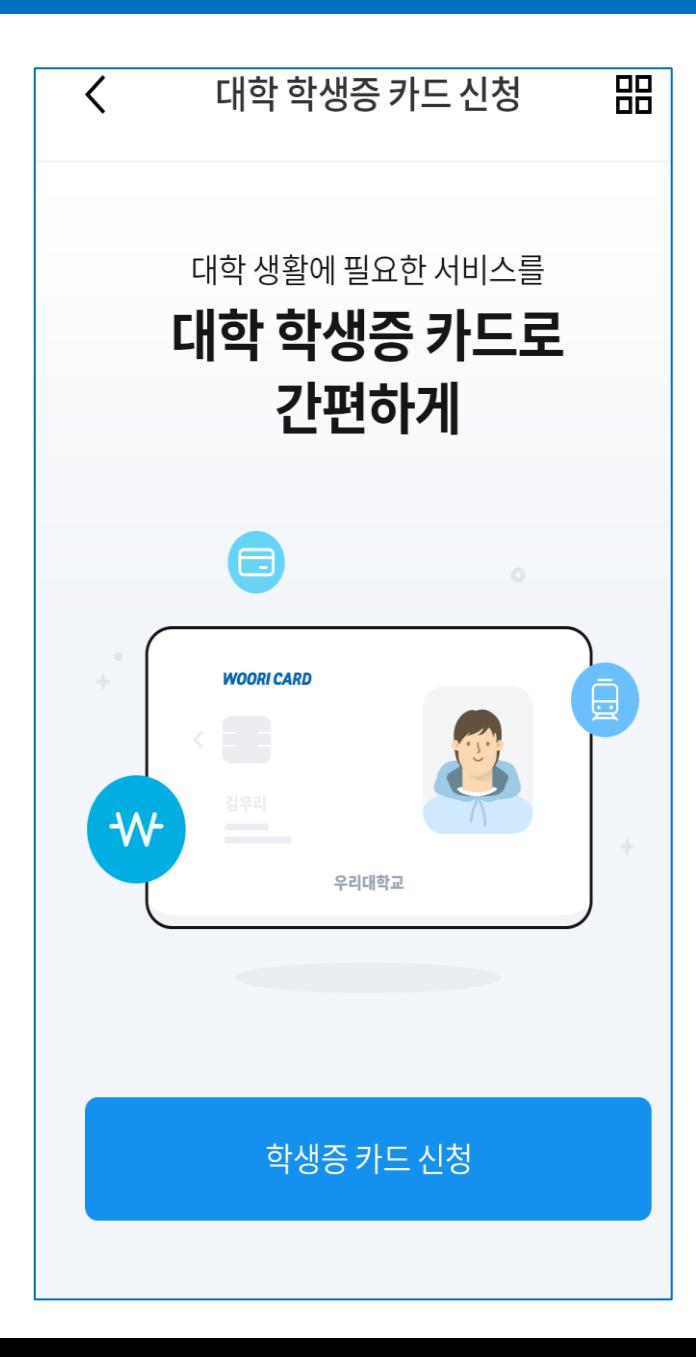

# 「대학 학생증 ID카드」 신청 매뉴얼

2022년 1학기

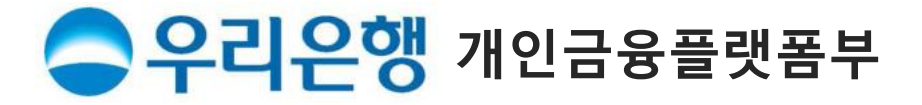

### ★ 학생증 신청 시 사전에 준비해 주세요

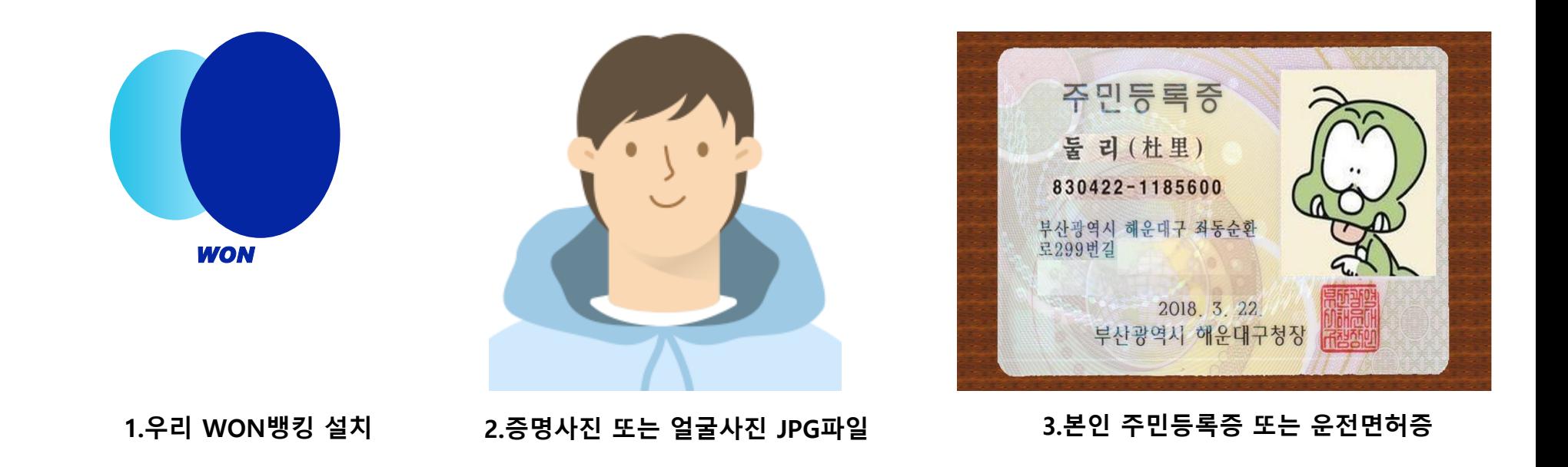

\* Play Store / App Store에서 **우리WON뱅킹** 다운

- 1. 당행 최초 거래 혹은 비 로그인 고객은 본인 명의 휴대폰이나 신용(체크)카드로 인증 후 신청 가능.
- 2. 사진 파일은 200KB미만인 반명함판 (3\*4cm 혹은 400\*475픽셀)으로 준비해 주세요.
- 3. 신분증은 주민등록증과 운전면허증만 사용 가능. (여권 사용 신청 불가)

\*외국인은 재학 중인 대학/기관의 관리 영업점을 통해 신청 바랍니다.

- 2. 카드연결가능계좌 : 본인 명의 당행 자유 입∙출식 계좌로 비밀번호 입력하여 일치하면 카드 신청으로 바로 이동
- 1. 휴대폰(카드)본인인증 : 로그인 후 신청 고객은 본인 인증 생략하여 학적 정보 검증으로 이동

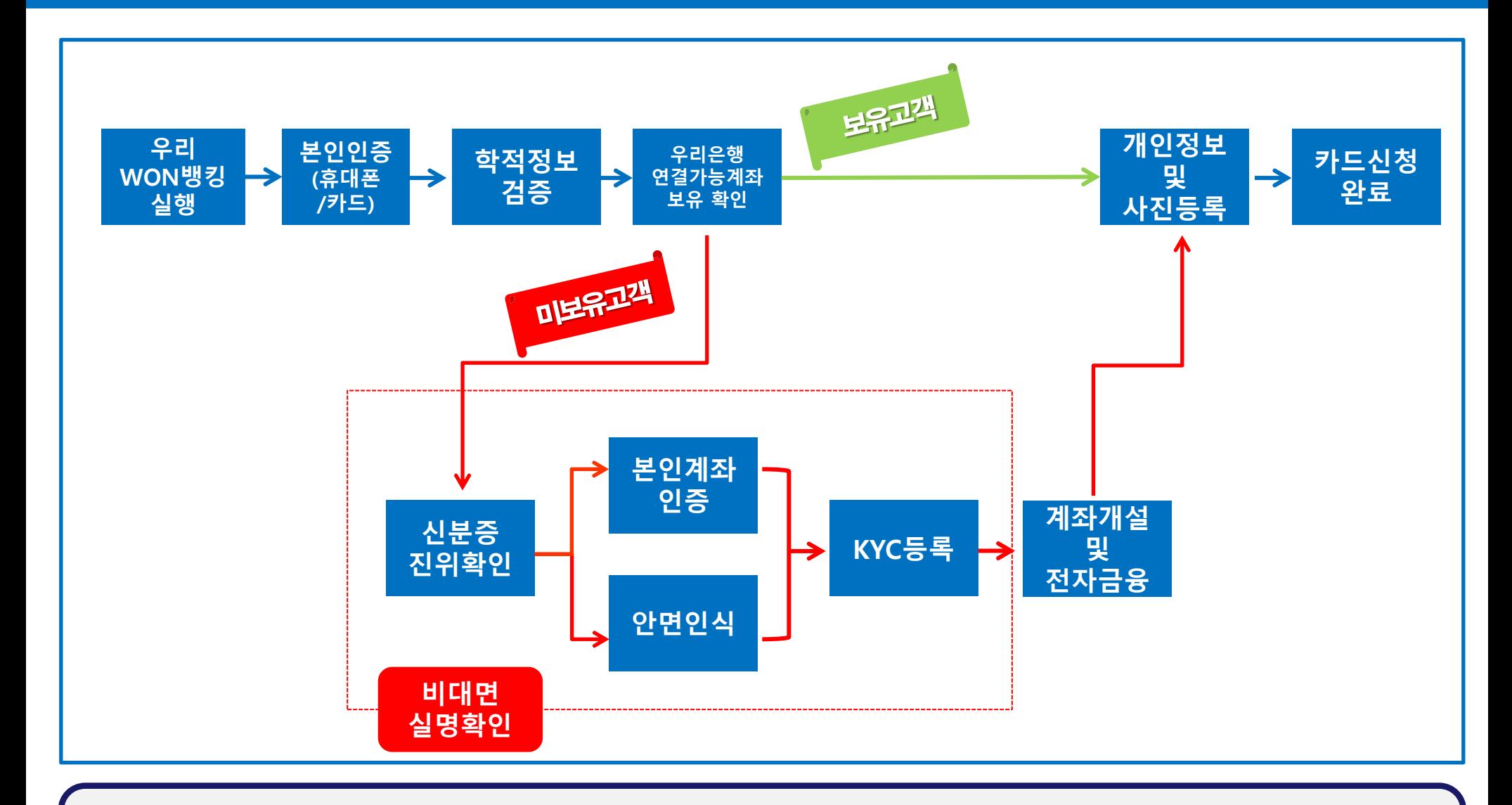

### 1. 신규 설치 고객은 초기화면에서 대학 학생증 카드 신청하기 배너 클릭 2. 기 설치 고객은 로그인 화면 우측상단 전체메뉴 > 생활편의 > 부가서비스 > 대학 학생증 카드 클릭

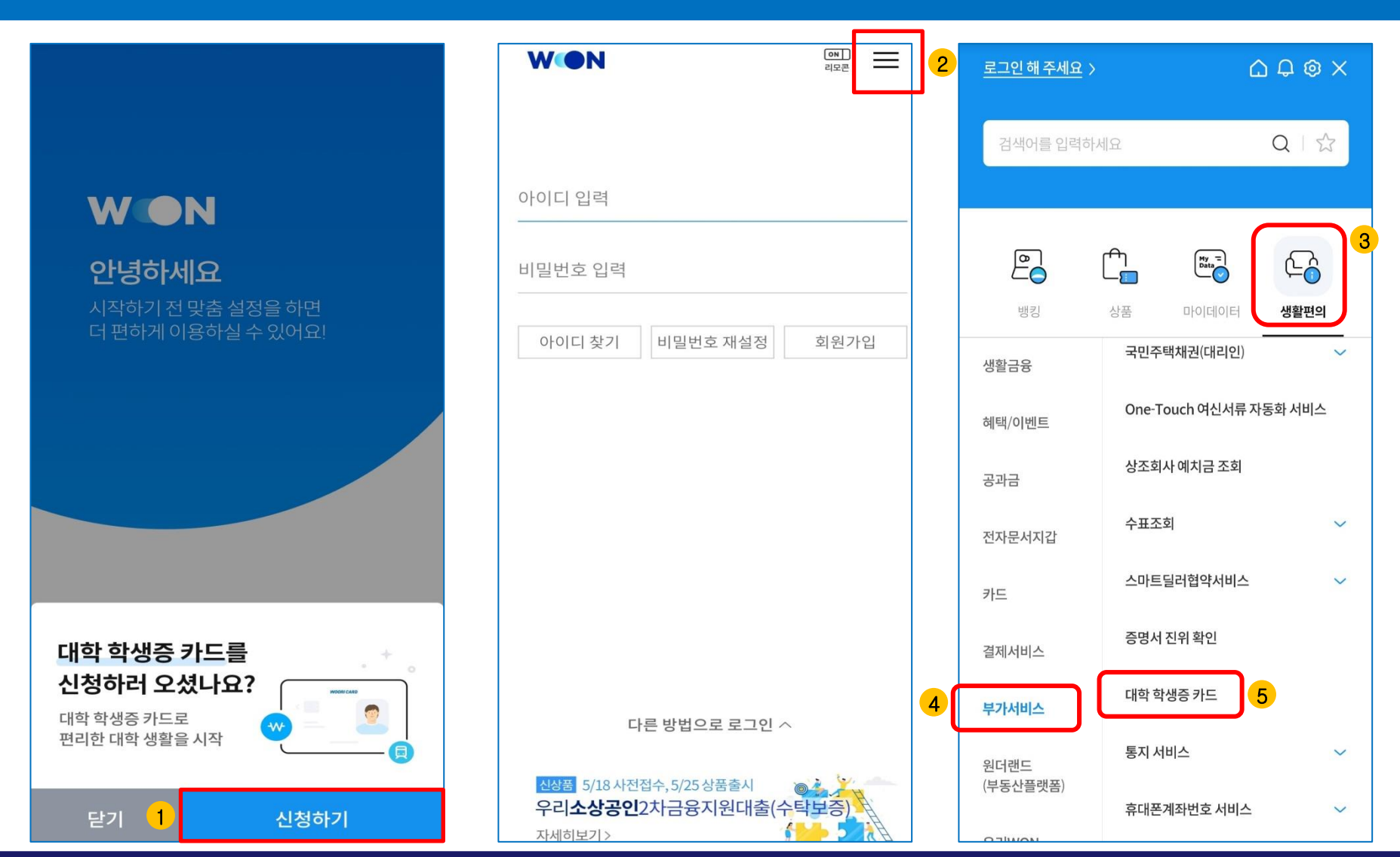

### 1) 우리WON뱅킹 Download & 실행

### 2) 신청하기 / 본인확인 및 학적정보 검증

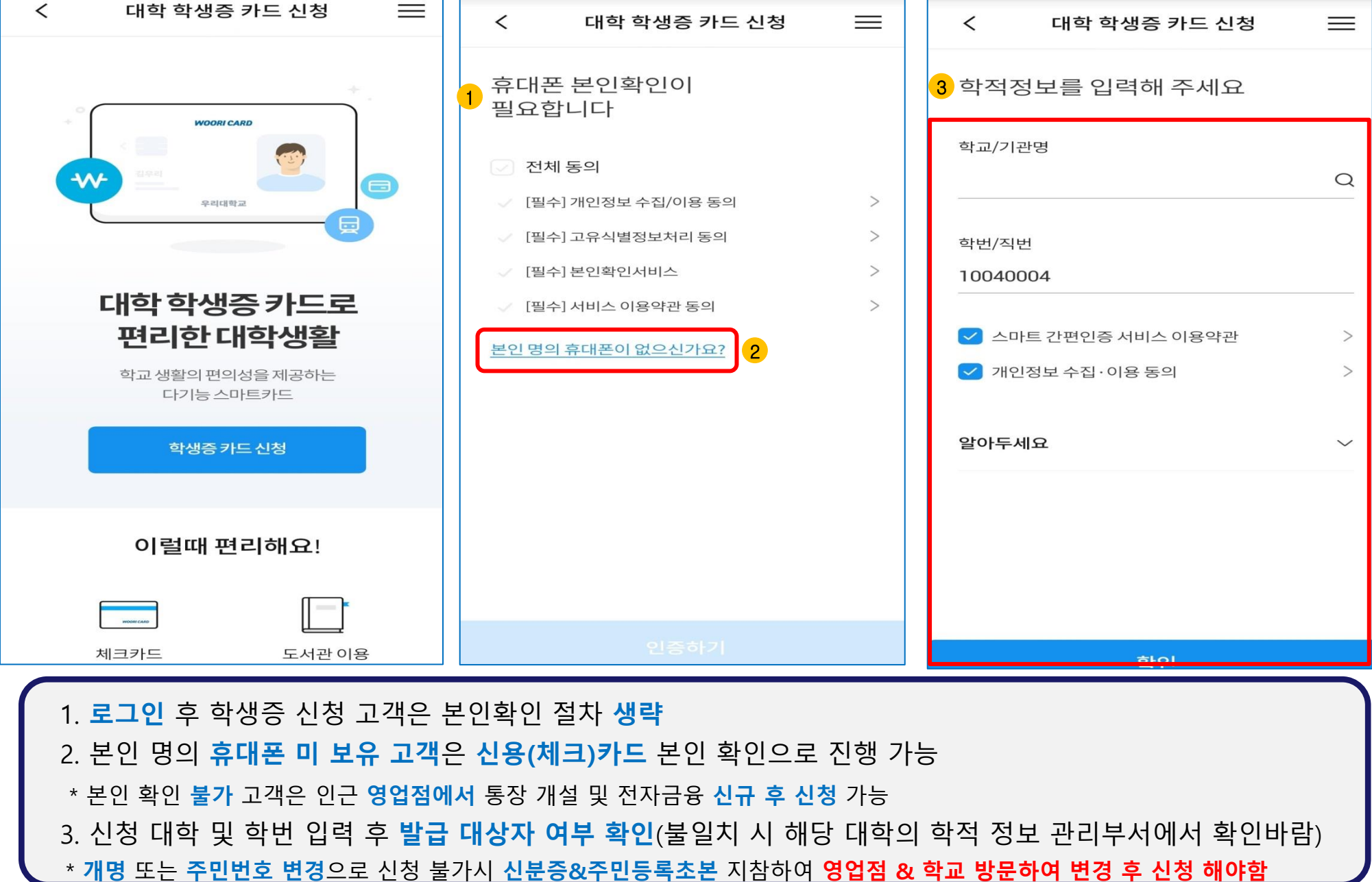

### 3) 당행 입출식 계좌보유 여부 확인

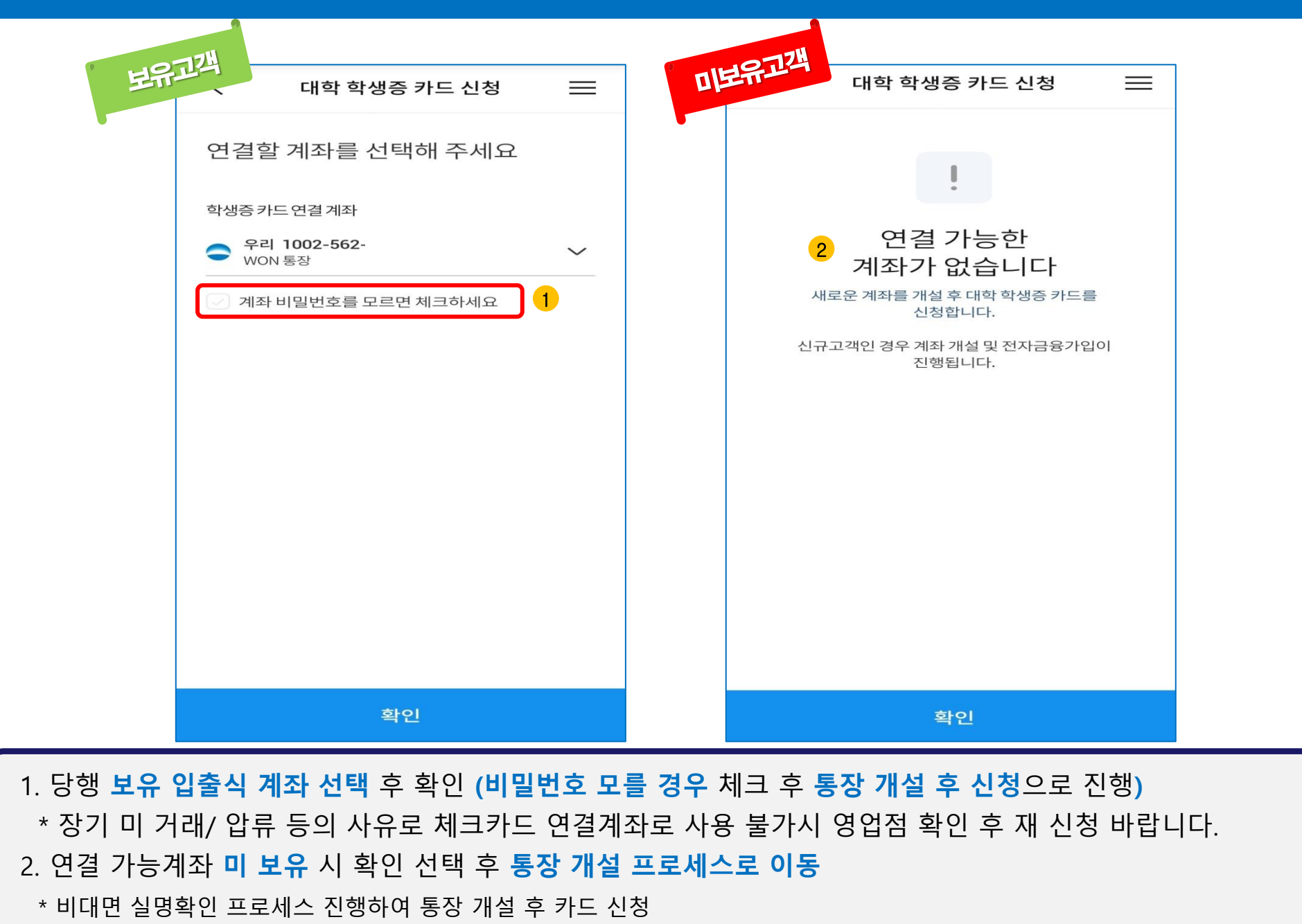

### 4-가) 계좌보유 고객(카드 신청)

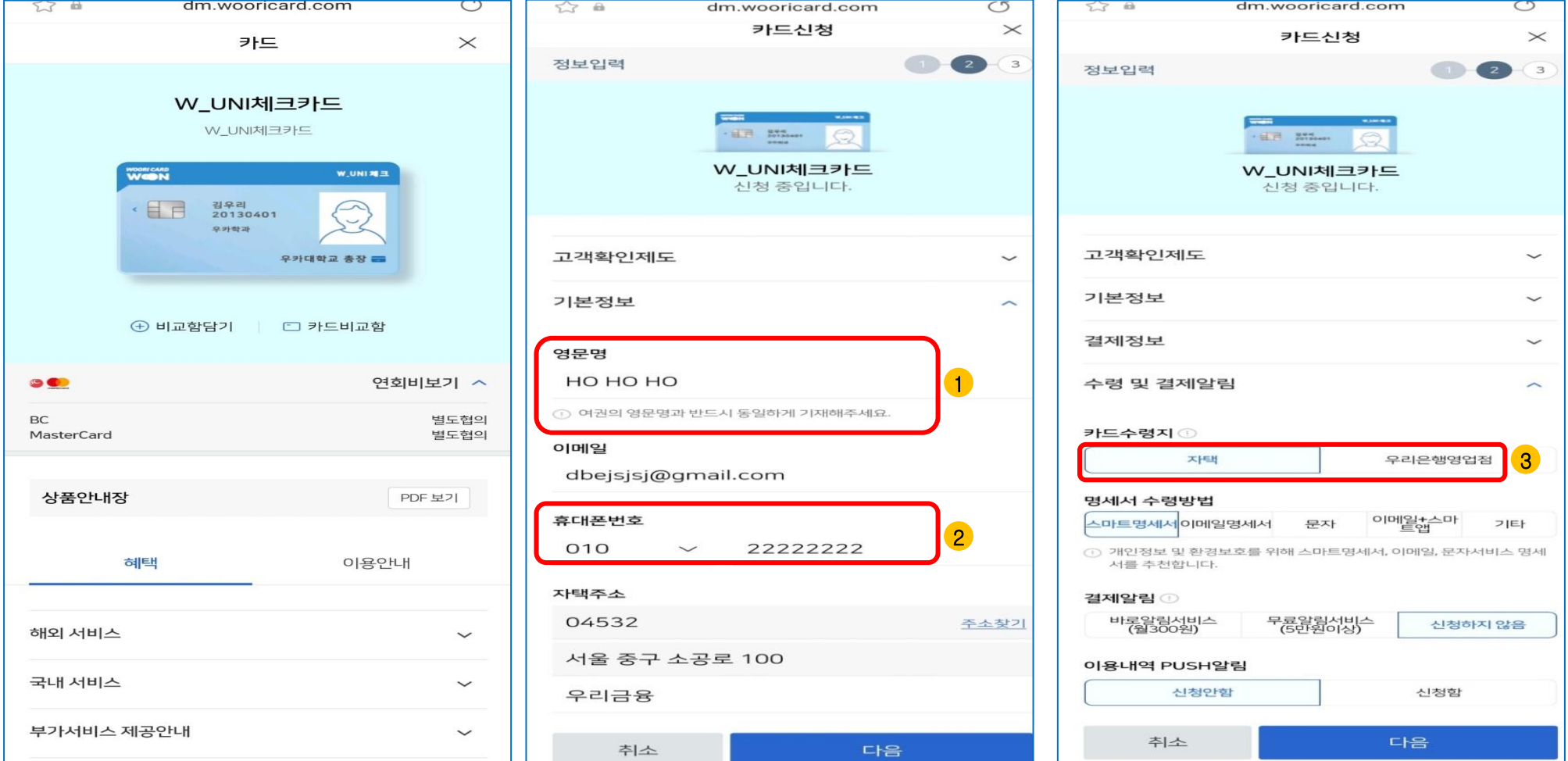

1. 학생증 카드는 해외 겸용(MASTER)브랜드로 발급되며, 여권 영문명과 동일하게 기재 해야함

3. 카드 수령은 신청 시 기재한 자택 주소 또는 대학교 관리 영업점에서만 수령이 가능함.

2. 기재된 번호로 **정상 신청 안내 카카오 톡**(수신불가시 LMS)메시지 발송예정임(정확하게 기재 필수)

\* 개명 또는 주민번호 변경으로 신청 불가시 신분증&주민등록초본 지참하여 영업점 & 학교 방문하여 변경 요청 필요

### 4-가) 계좌보유 고객(카드 신청)

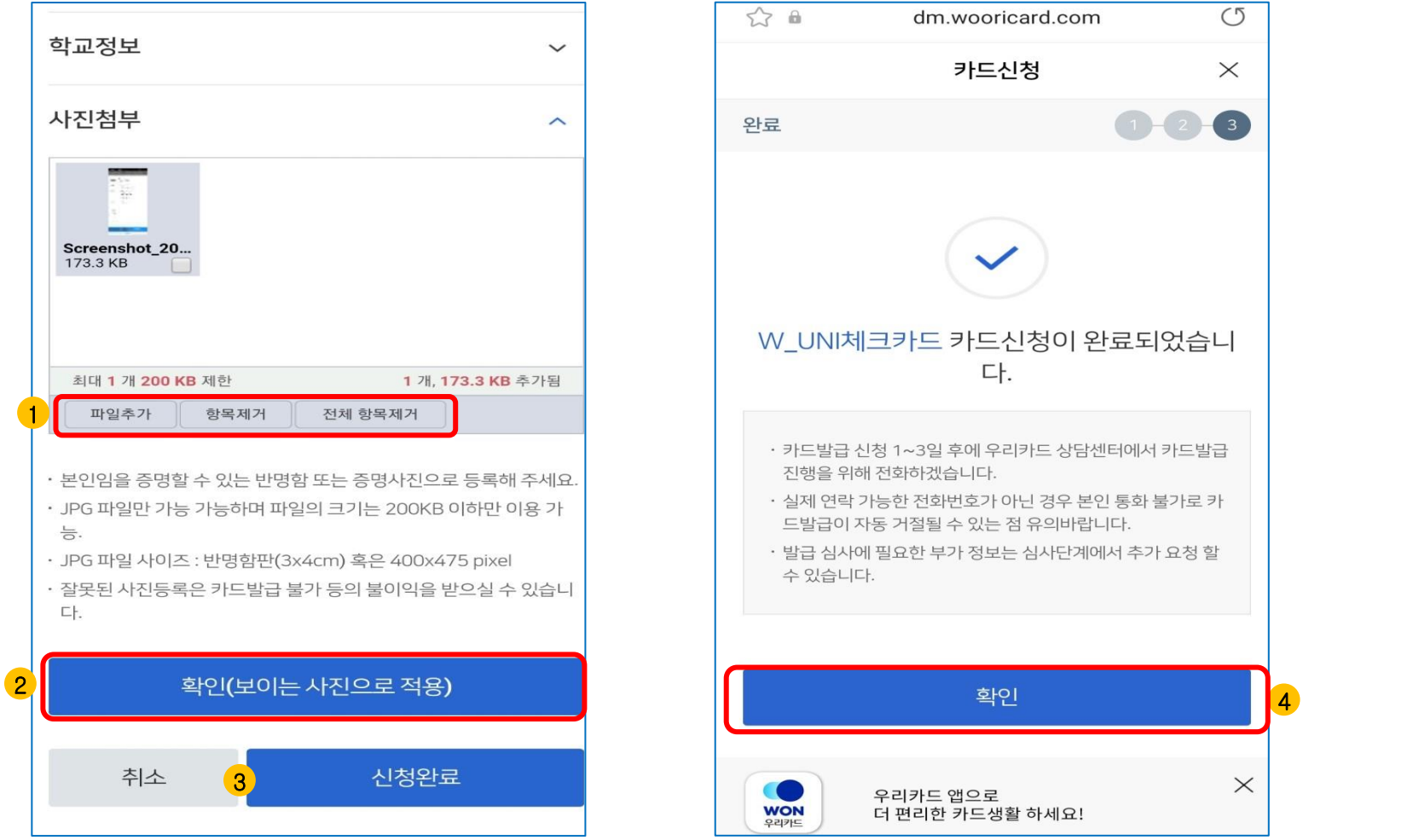

1. 사진 파일은 미리 준비한 200KB미만인 반명함판 (3\*4cm 혹은 400\*475픽셀)으로 파일 추가 후 등록

2. 파일 등록 후 화면에 보이는 사진을 다시 한번 확인 후 '확인(보이는 사진으로 적용)' 버튼 클릭

4. 확인 클릭 시 학생증 신청 메인 화면으로 이동(카카오 톡 알림을 통해 신청완료 전송 예정)

3. 신청 정보 및 사진 등록 후 수정사항 없을 경우 신청완료 클릭

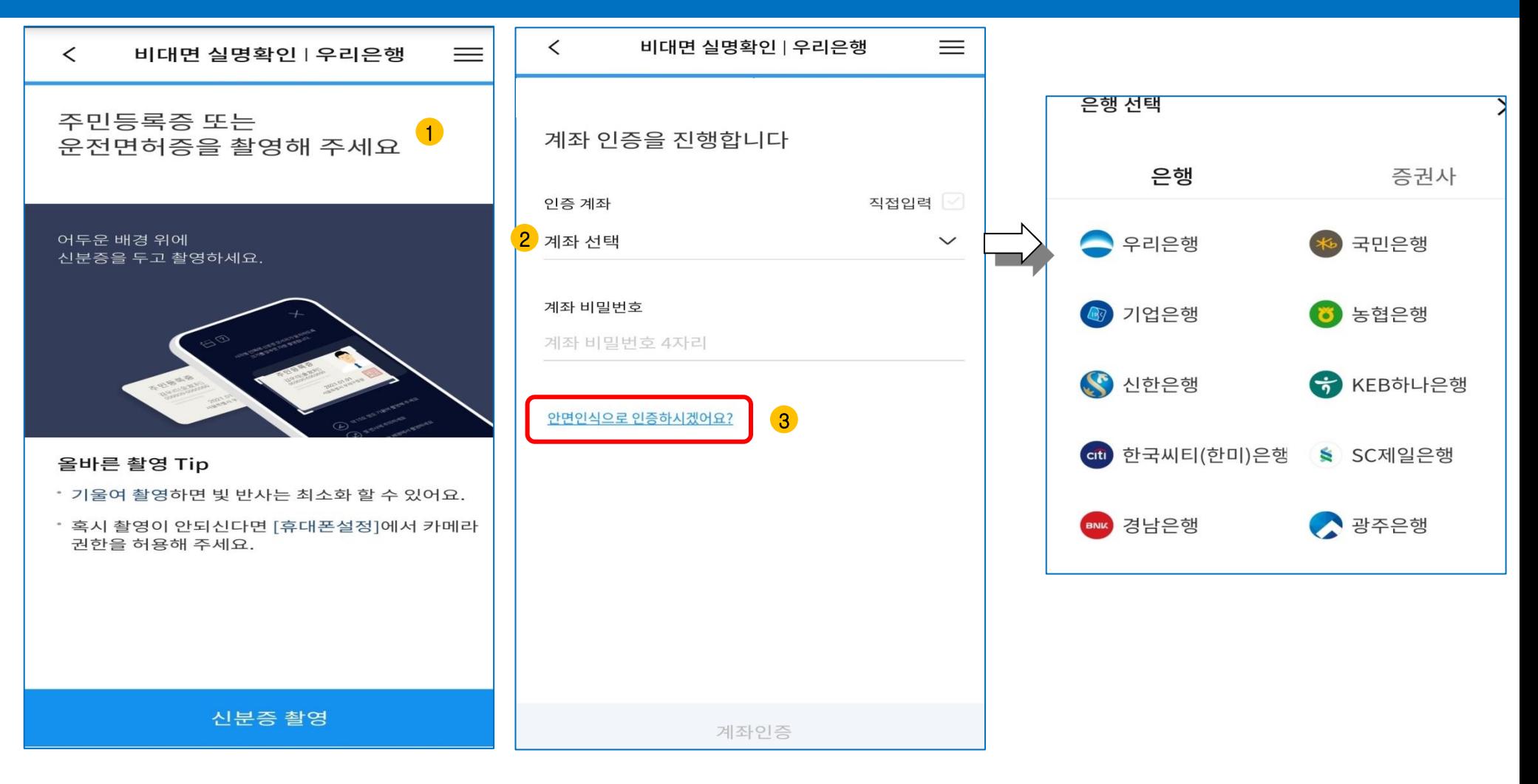

 1. 신분증 촬영 클릭 시 신분증 촬영 화면으로 이동(권한 허용 필수) 2. 당/타행 본인명의 계좌로 인증 가능 (오픈뱅킹 정보 활용하여 타행 계좌번호 확인 가능) 3. 계좌 인증이 불가한 고객은 안면 인식 인증을 선택하여 진행

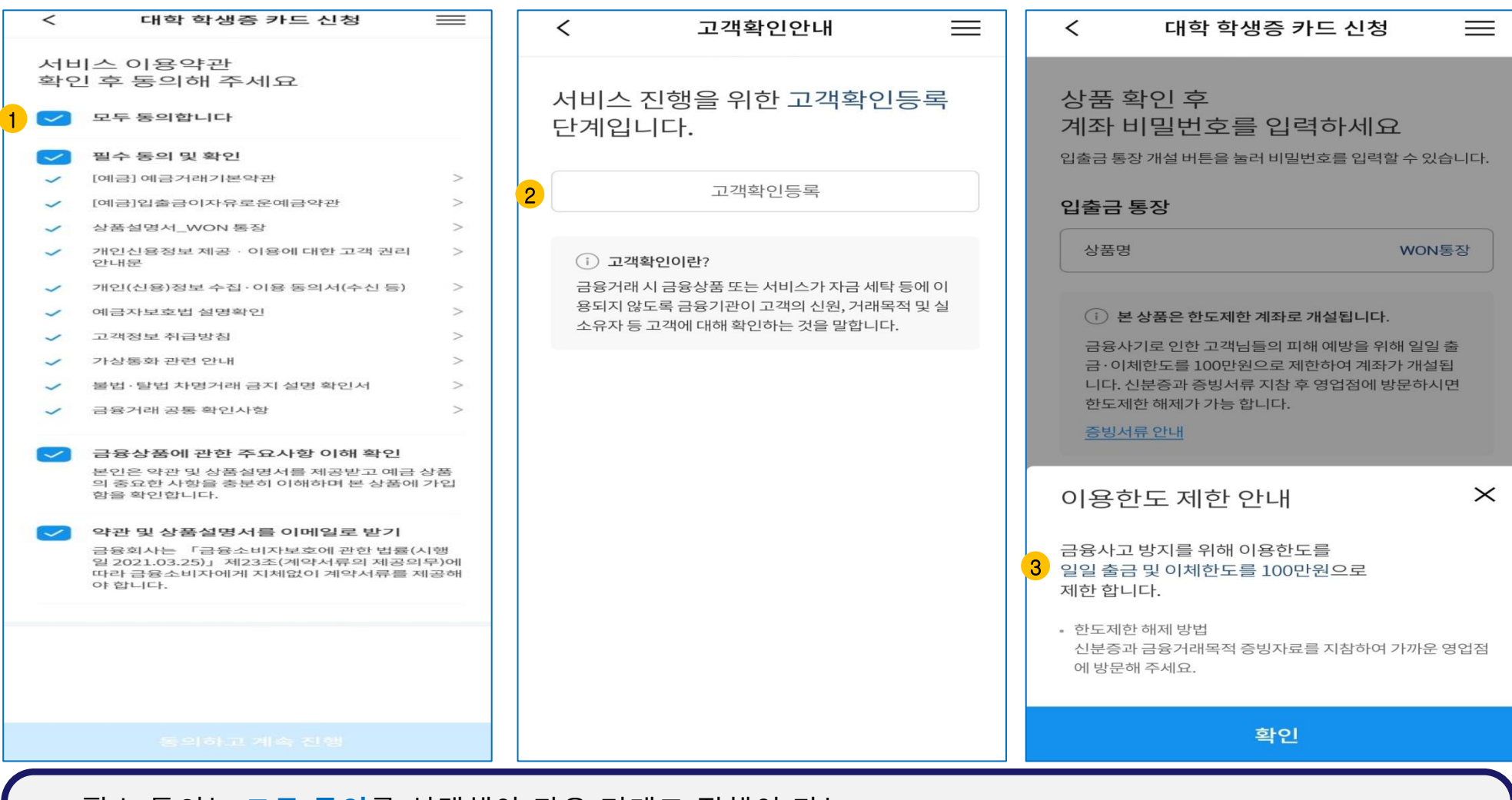

- 1. 필수 동의는 모두 동의를 선택해야 다음 거래로 진행이 가능
- 2. 계좌 신규 개설 시 KYC 고객 확인 거래 수행이 필수(내국인 및 본인 자금만 선택 가능)
- 3. 학생증 카드 발급 관련 계좌 개설 시에는 한도 제한 계좌 (1일 출금 및 이체한도 100만원)만 개설 가능
- \* 한도 제한 계좌는 관리 영업점을 통해 증빙서류 확인 후 해제 가능

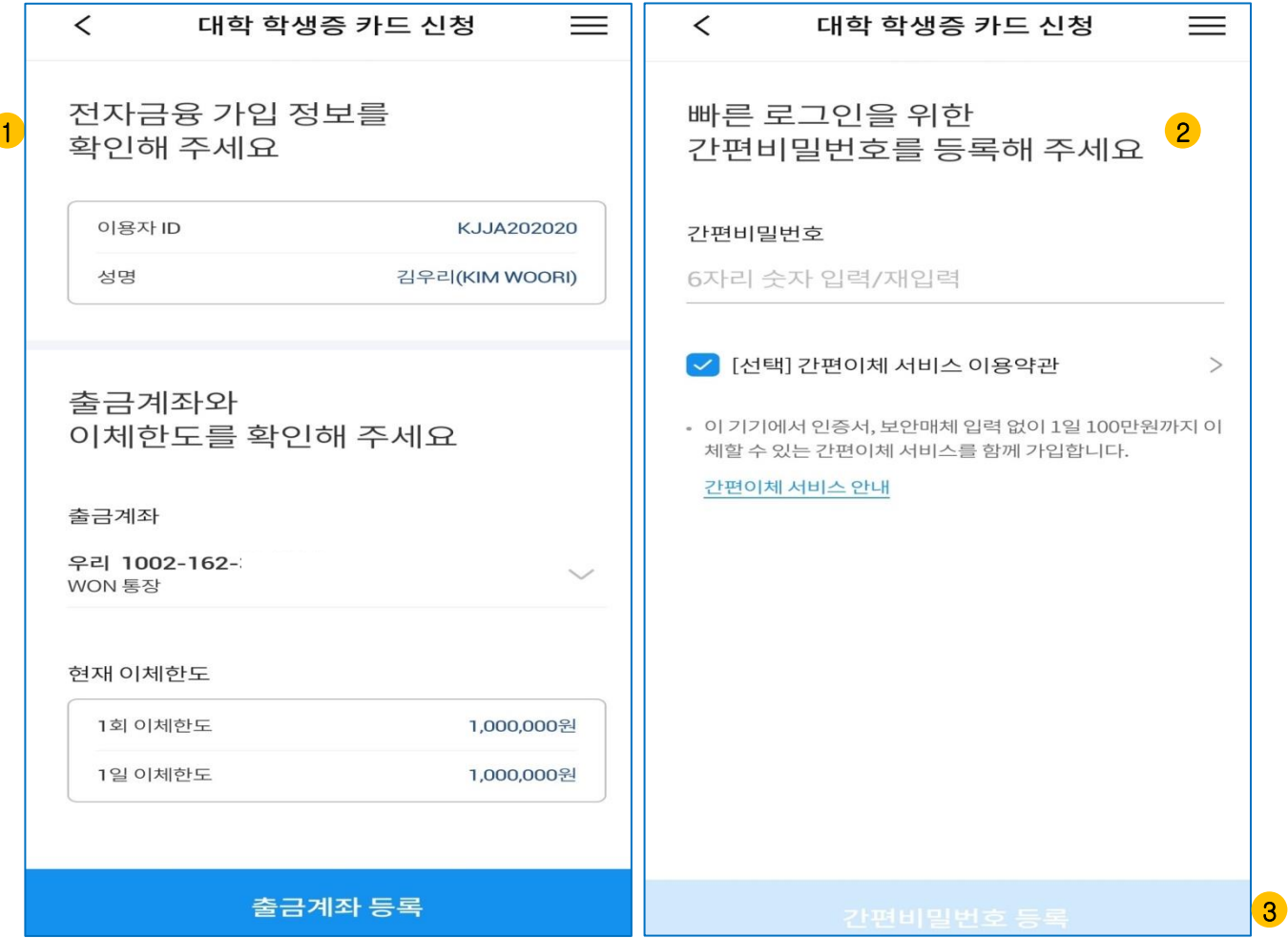

1. 전자금융ID 미 보유고객은 신규ID 설정 및 출금계좌 등록

3. 간편비밀번호 등록 후 카드 신청 화면으로 이동

2. 간편비밀번호 등록 후 로그인시 사용 및 보안매체 없이 100만원 한도(1일/1회) 이체 가능

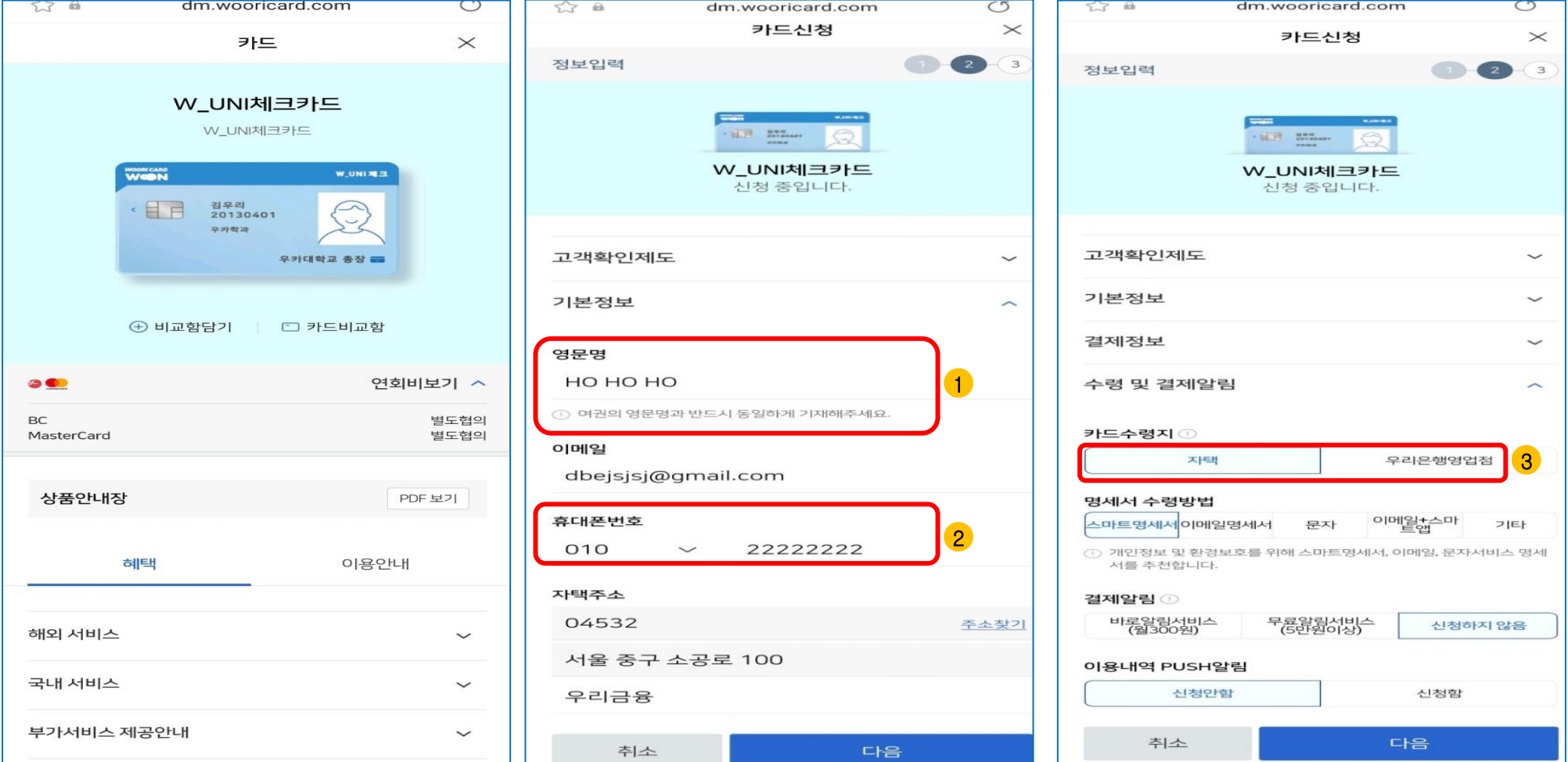

 3. 카드 수령은 신청 시 기재한 자택 주소 또는 대학교 관리 영업점에서만 수령이 가능함. \* 개명 또는 주민번호 변경으로 신청 불가시 신분증&주민등록초본 지참하여 영업점 & 학교 방문하여 변경 요청 필요

2. 기재된 번호로 **정상 신청 안내 카카오 톡**(수신불가시 LMS)메시지 발송예정임(정확하게 기재 필수)

1. 학생증 카드는 해외 겸용(MASTER)브랜드로 발급되며, 여권 영문명과 동일하게 기재 해야함

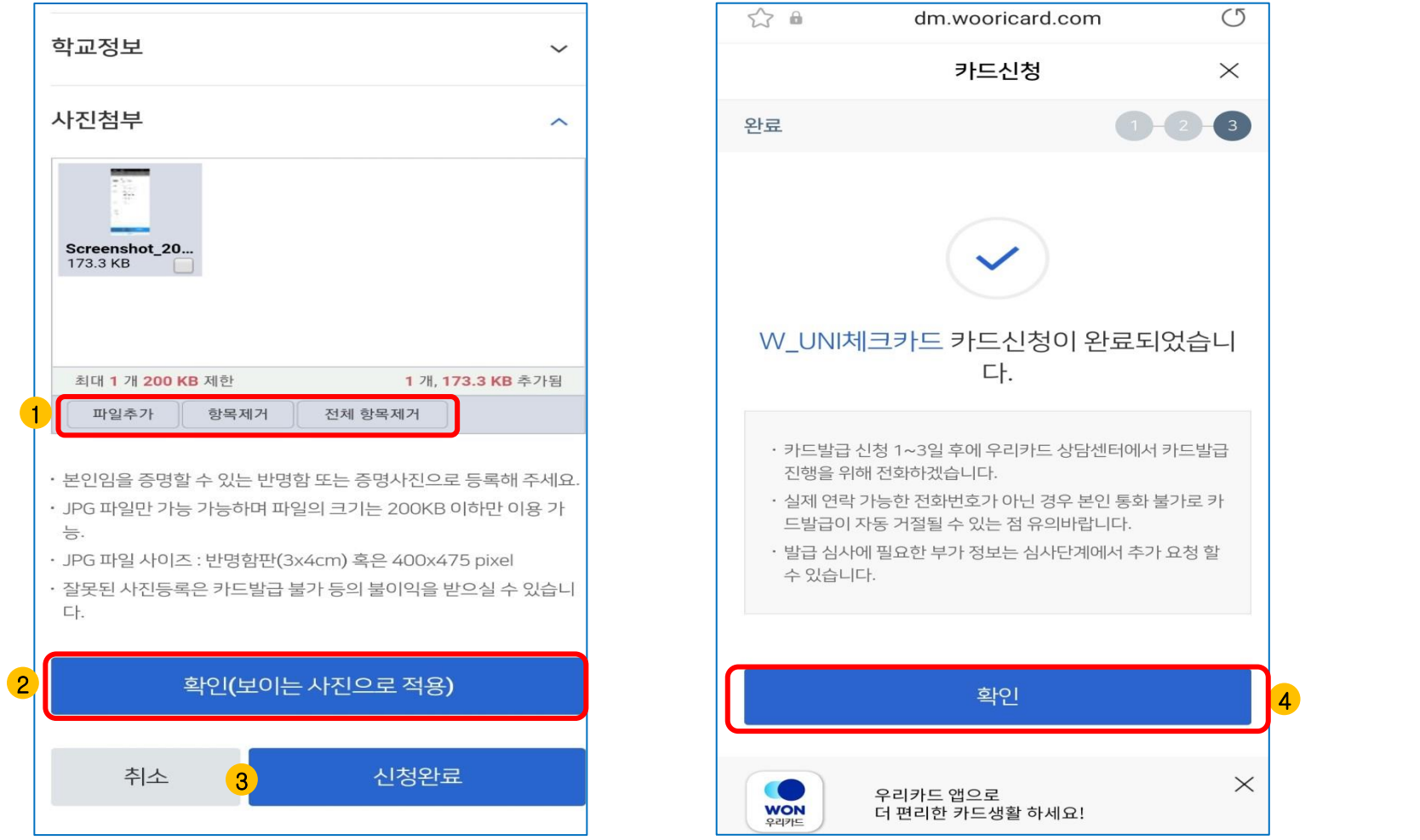

1. 사진 파일은 미리 준비한 200KB미만인 반명함판 (3\*4cm 혹은 400\*475픽셀)으로 파일 추가 후 등록

2. 파일 등록 후 화면에 보이는 사진을 다시 한번 확인 후 '확인(보이는 사진으로 적용)' 버튼 클릭

4. 확인 클릭 시 학생증 신청 메인 화면으로 이동(카카오 톡 알림을 통해 신청완료 전송 예정)

3. 신청 정보 및 사진 등록 후 수정사항 없을 경우 신청완료 클릭

## 학생증 신청이 완료 되었습니다.

 1. 최종 신청 완료 후에는 정보 변경(수령지)과 재 신청 불가합니다. \* 신청 시 선택한 수령지에서 학생증을 수령 (**신분증 필수**) 2. 학생증은 신청한 날부터 발급까지 2주정도 소요됩니다.

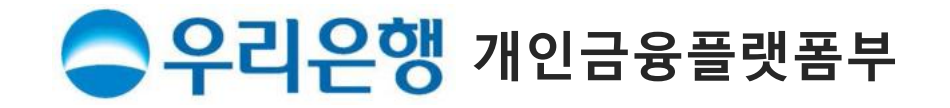